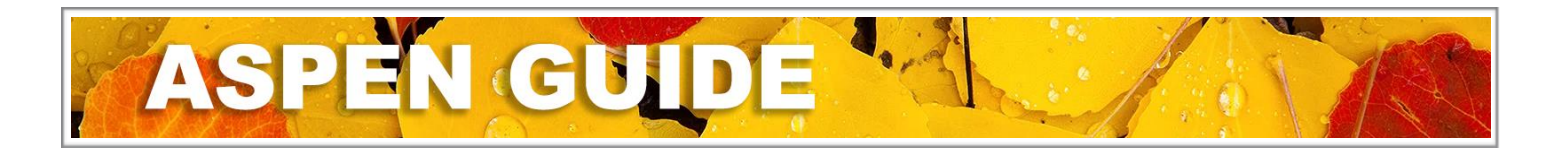

# **Parent/Guardian Online Aspen Account Request & Student Registration**

## **Creating a Parent Account**

(If you already have a Parent Account in Aspen/MyEducationBC, you can go straight to Page 3 of this document. If you have forgotten your username or password, please contact your school office.)

- 1. Go to <https://myeducation.gov.bc.ca/aspen/logon.do>
	- Use Chrome as your web browser. Note: Online Registration is not currently available on mobile devices.
- 2. Click on 'Request an account'.
- 3. Select Account Type. Click on 'Next Step'.

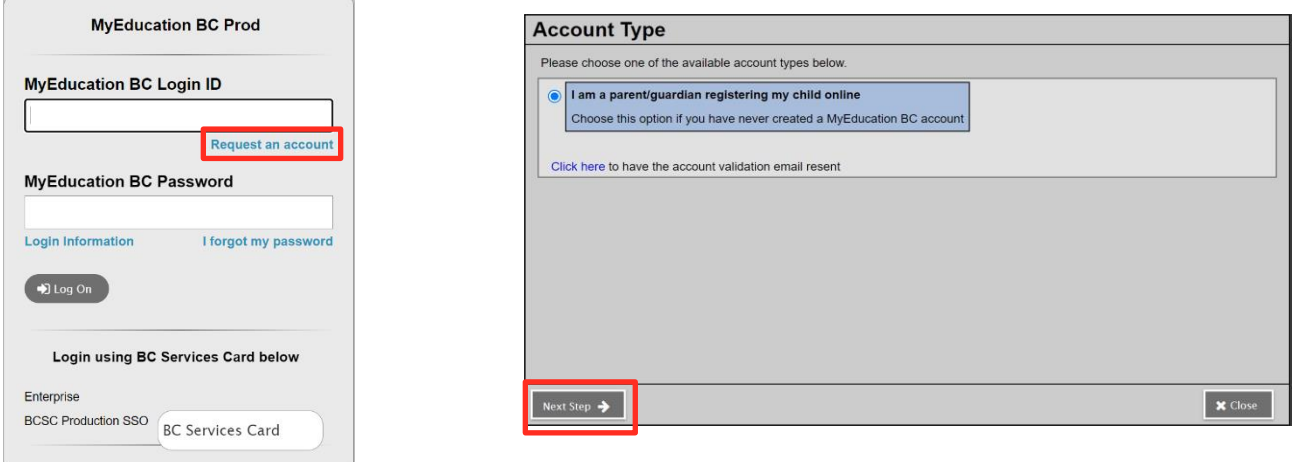

4. Enter your information in the required fields. Note: this information will be connected to the student's record as a contact. Click on 'Next Step".

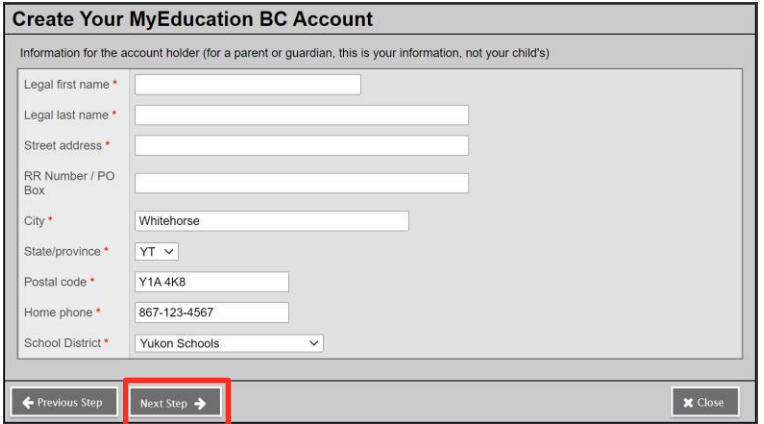

5. Enter your email address and create a password. Click on 'Requirements' for information about password requirements. Update security question and answer fields. Click on 'Create My Account'.

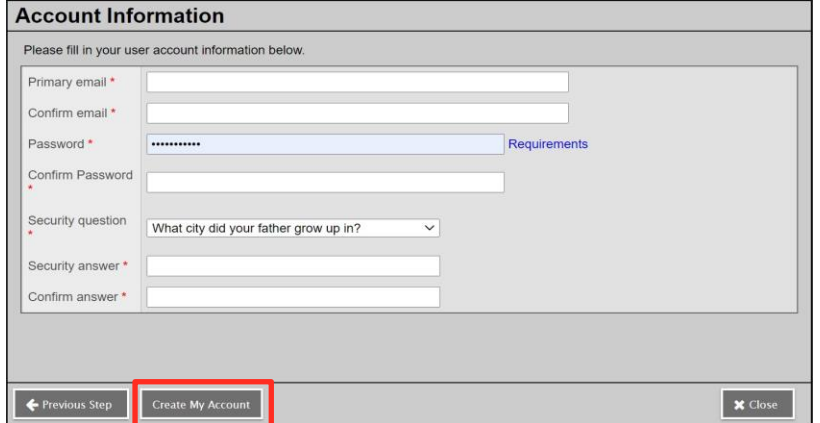

6. Read the confirmation message. Click on 'Close'.

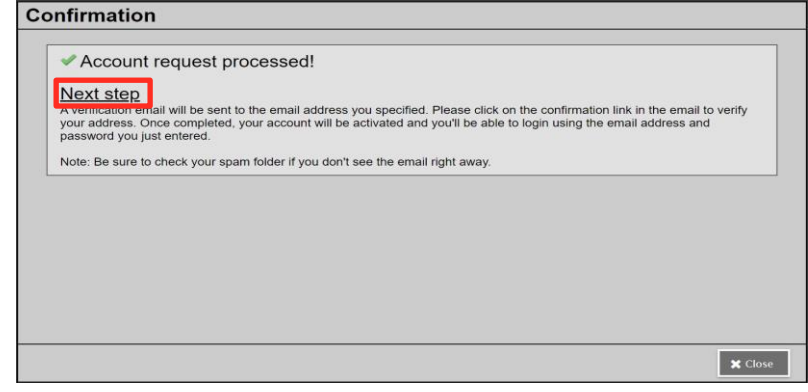

7. Check your email and click on the link in the verification email to activate your account. If you don't see the email, check your Spam/Junk folder.

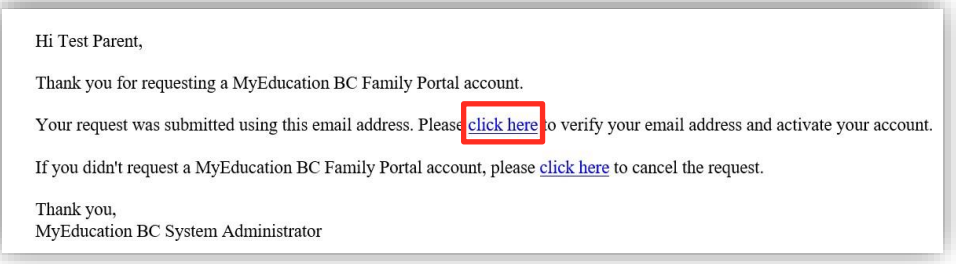

8. Once you have successfully verified your account, you will see an Email Validation message.

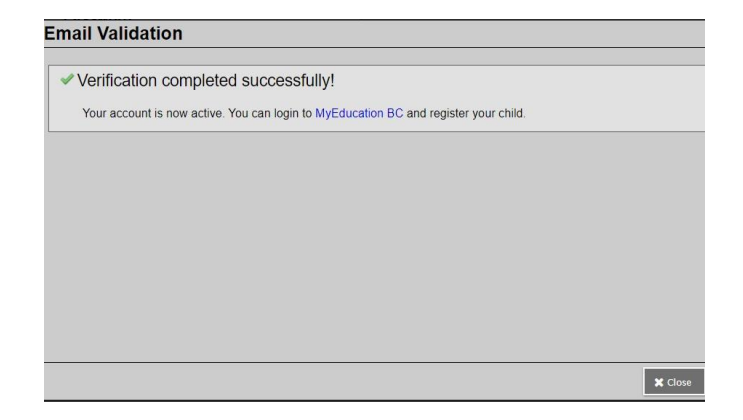

# **Creating a New Student Registration**

1. Log in to your Aspen/MyEducationBC account at [https://myeducation.gov.bc.ca.](https://myeducation.gov.bc.ca/aspen/logon.do) Under 'Start a New Student Registration', click on 'Initiate'.

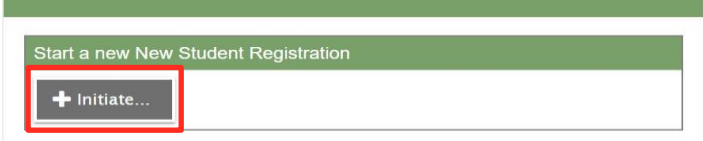

2. In the Start Tab, select 2024-2025 in School Year Selection. Click 'Next'. Note: You can click on 'Save & Close' at any point, so that you can save your work and return to your registration later.

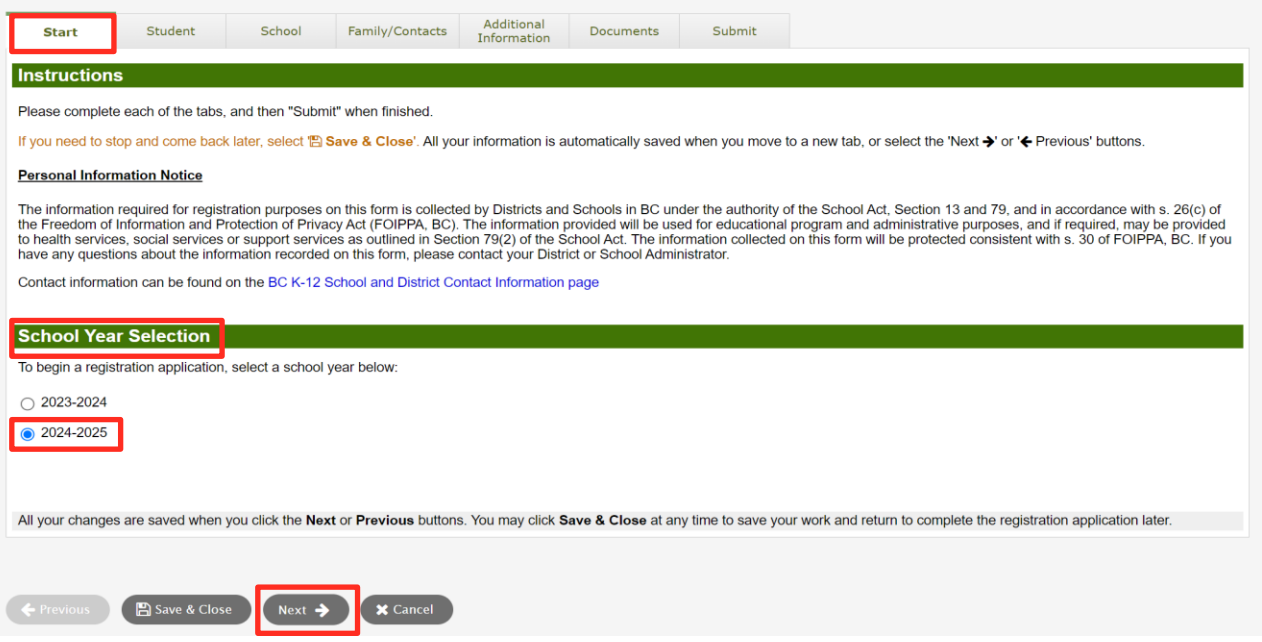

3. In the Student Tab, enter your child's legal name, gender and date of birth exactly as it is shown on their government-issued ID. Complete all required fields (indicated by \*). Note: Do not enter any information in the BC Personal Health Number field. Click on 'Next'.

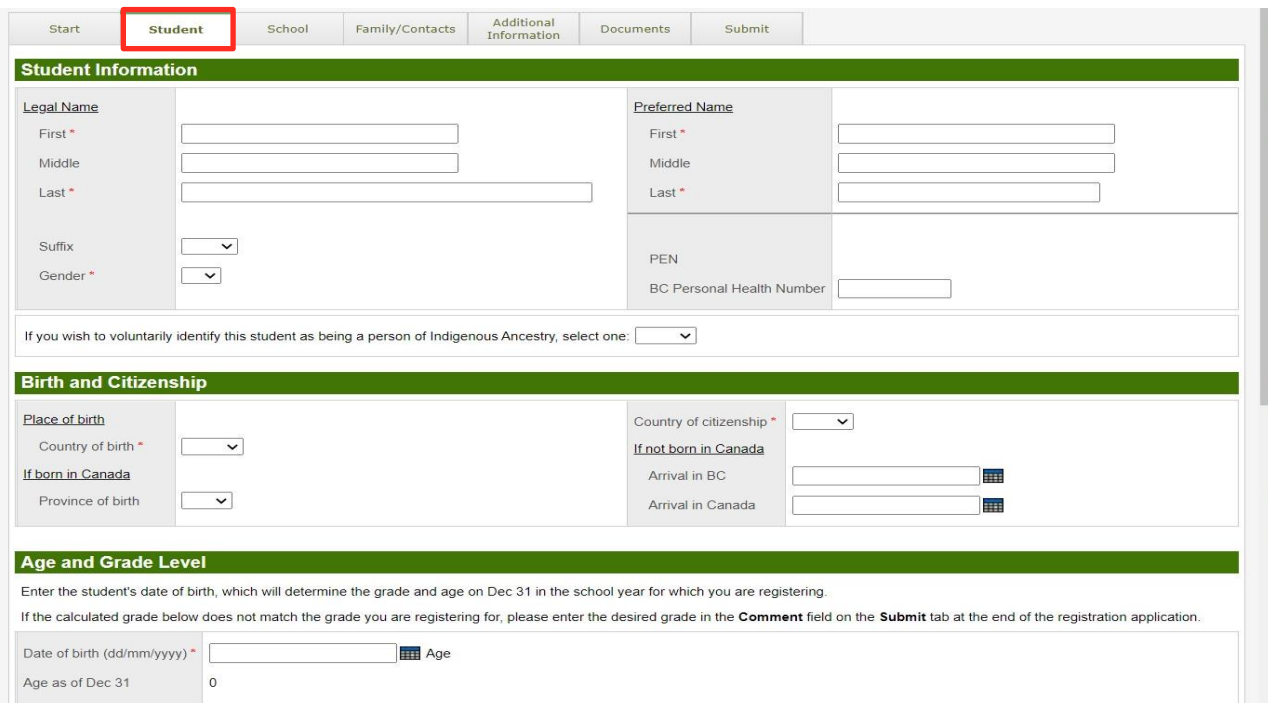

### Yukon Online Registration The State of State January 2024 **Page 3 of 8** and 2024

4. In the School Tab, select Yukon Schools and select the name of the school in your [attendance](https://yukon.ca/en/register-child-school#which-school-should-your-child-attend) area. Click on 'Next'.

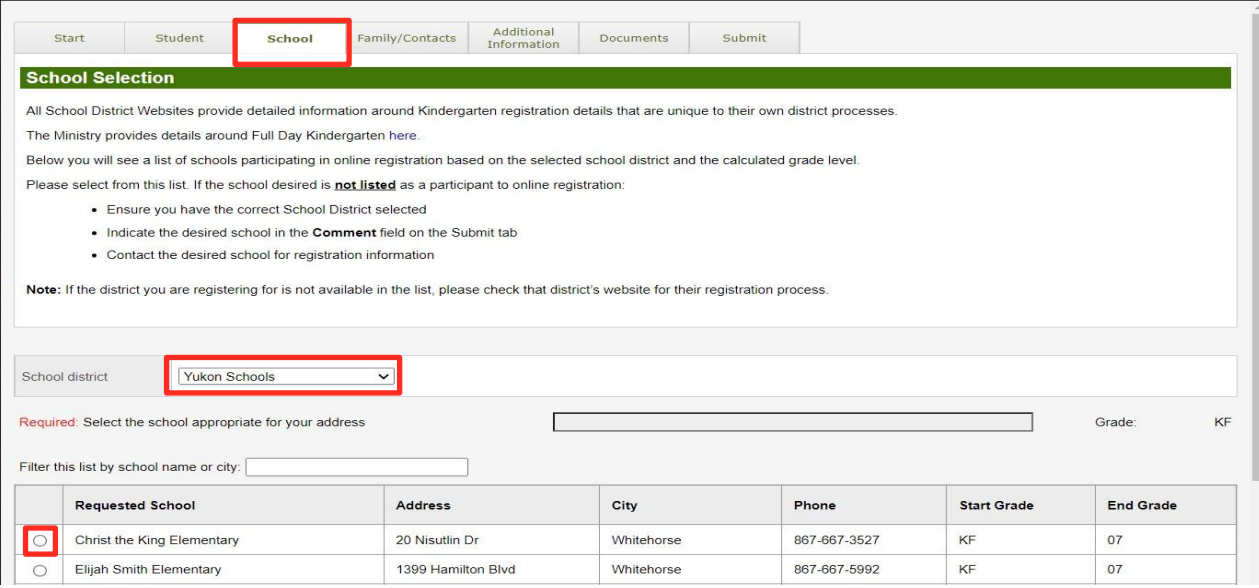

- 5. In the Family/Contacts Tab, your name and contact information will automatically appear.
	- Click on the blue hyperlink on your first name. A new dialogue box will appear (see Family/Contacts image on next page). Update all fields with your information. Click 'OK'.
	- Add at least two additional contacts (parent/guardian/emergency) by clicking on 'Add'. Enter the contact's details in the dialogue box that appears (see Family/Contacts image on next page). Click 'OK'.

Note: Emergency contacts are people the school can contact in the event of an emergency if neither parent/s nor guardian/s are available.

- Siblings Click 'Add' to enter information about any school-aged siblings currently attending a Yukon school.
- When you have finished adding contacts and/or siblings, click on 'Next'.

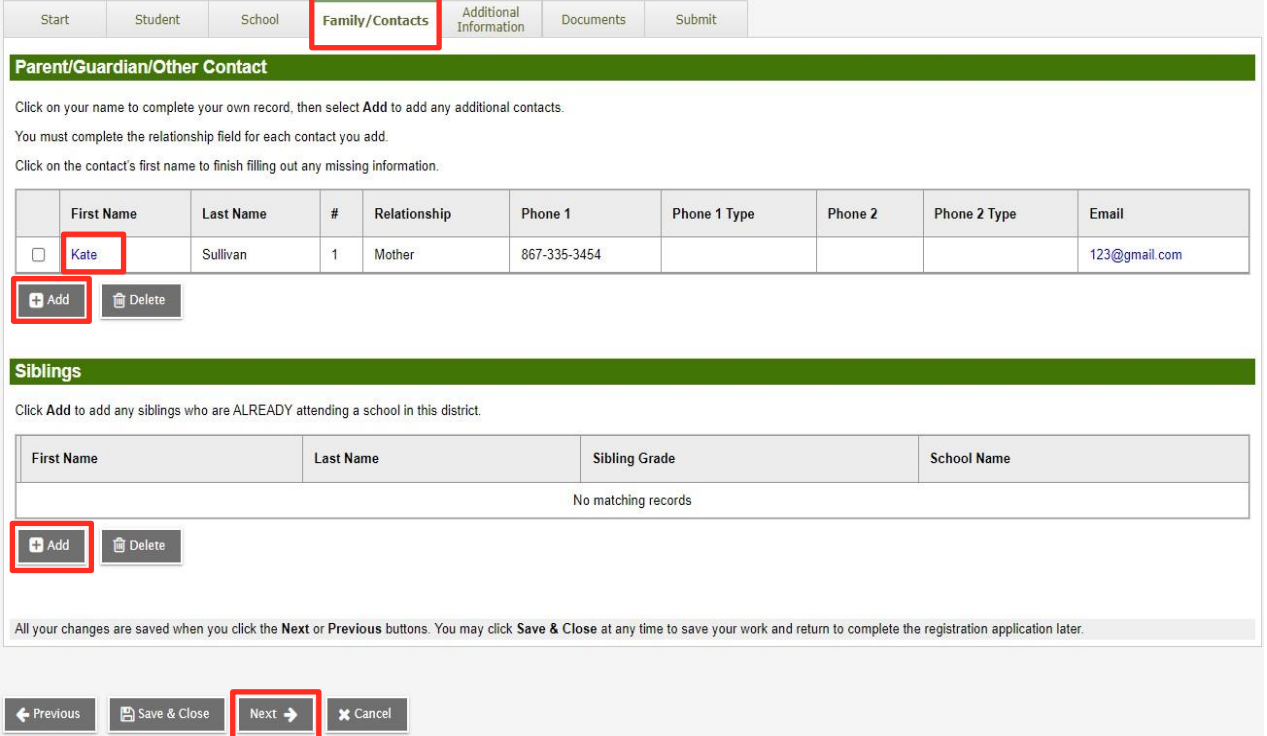

Family/Contacts Tab – Adding Parent/Guardian and Emergency Contacts.

Complete all fields on this form for parents/guardians, except for Alternate Email. For emergency contacts, you only need to add name, relationship, phone numbers and update contact questions.

Click 'OK' to return to the Family/Contacts Tab.

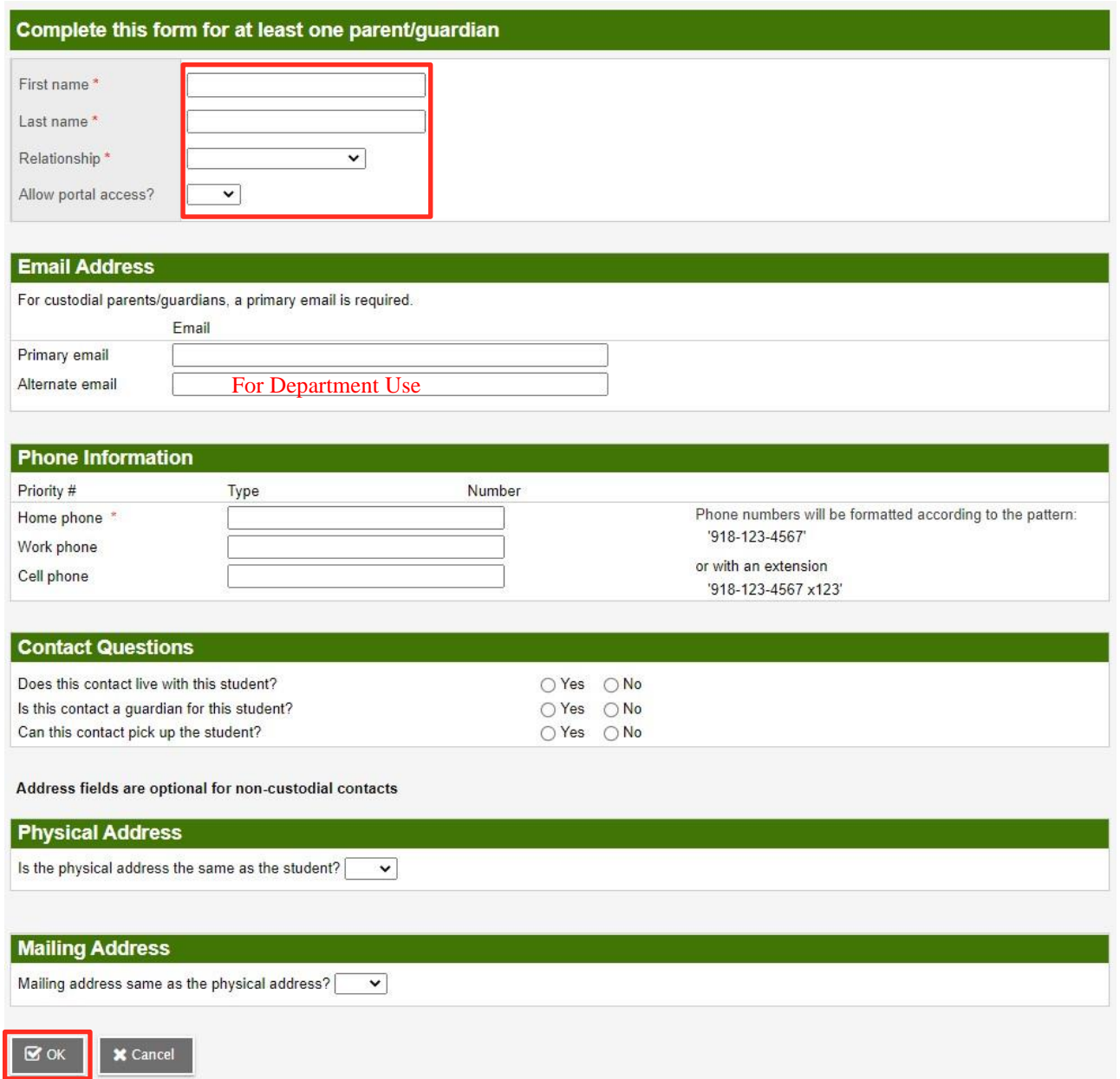

- 6. In the Additional Information Tab, enter any relevant information in the following areas:
	- School History Enter any prior school history, including Learning Together or StrongStart Programs.
	- Medical Information Click 'Add' to enter any medical condition(s) and select Yes or No to indicate if the condition is life-threatening. Use the Medical Notes field to provide further information if necessary.
	- Student Services Support and Language Information Complete these fields with the requested information.

#### Click 'Next'.

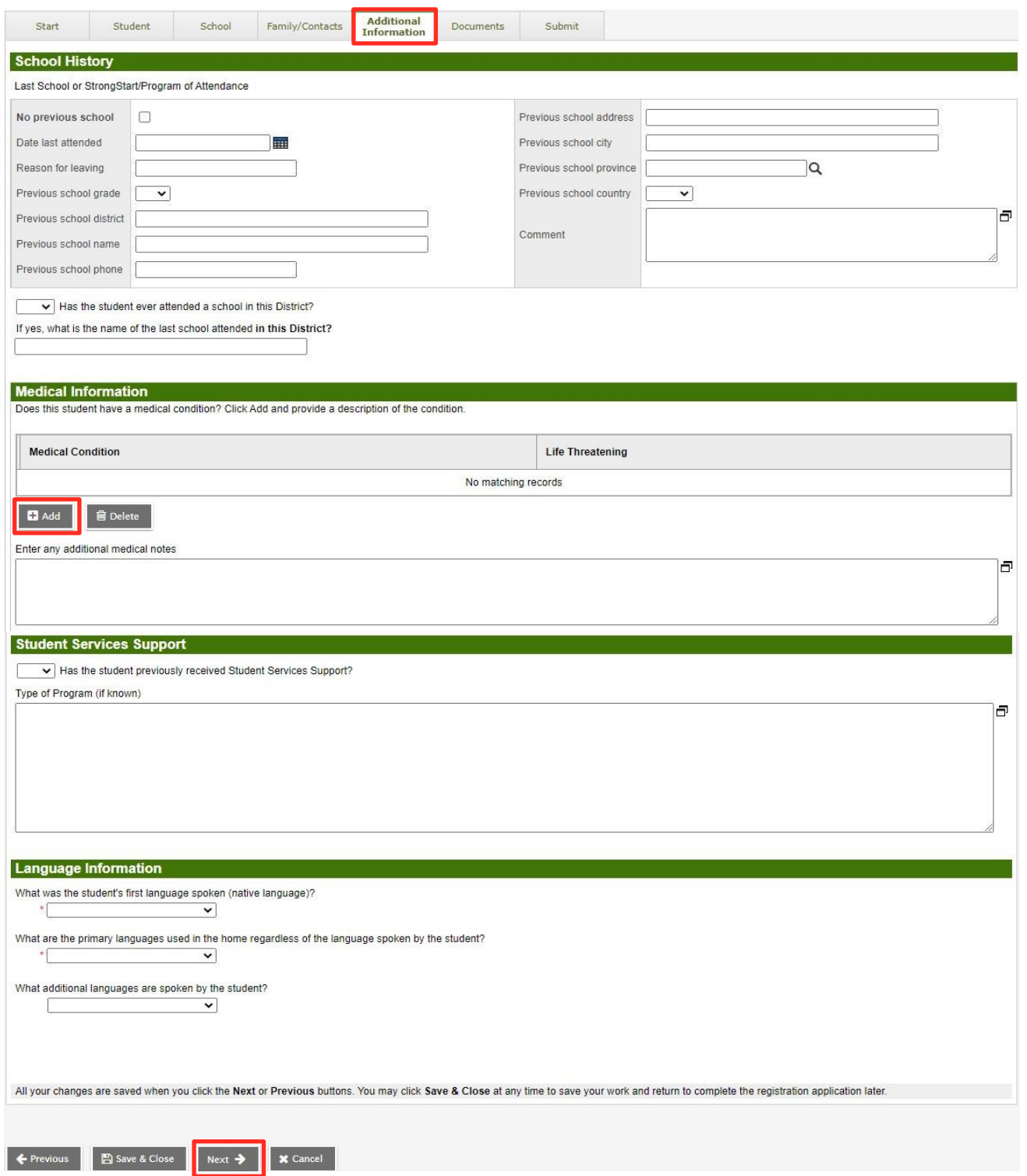

7. In the Documents Tab – Click on 'Upload' to upload a digital copy or a photo (.jpeg or .pdf formats) of your child's government-issued ID. If relevant to your child's application, please also upload a digital copy of the Catholic schools of [Whitehorse](https://yukon.ca/en/catholic-schools-whitehorse-admission-package) admission package and your child's baptismal certificate.

Note:

• Once the student registration is accepted or denied by the school, any uploaded documentation will be deleted by an overnight process.

- If you are unable to upload the digital documentation, skip this step. You will need to make an appointment at the school at a later date to bring paper copies in for verification.
- Do not upload proof of residence.

Click 'Next'.

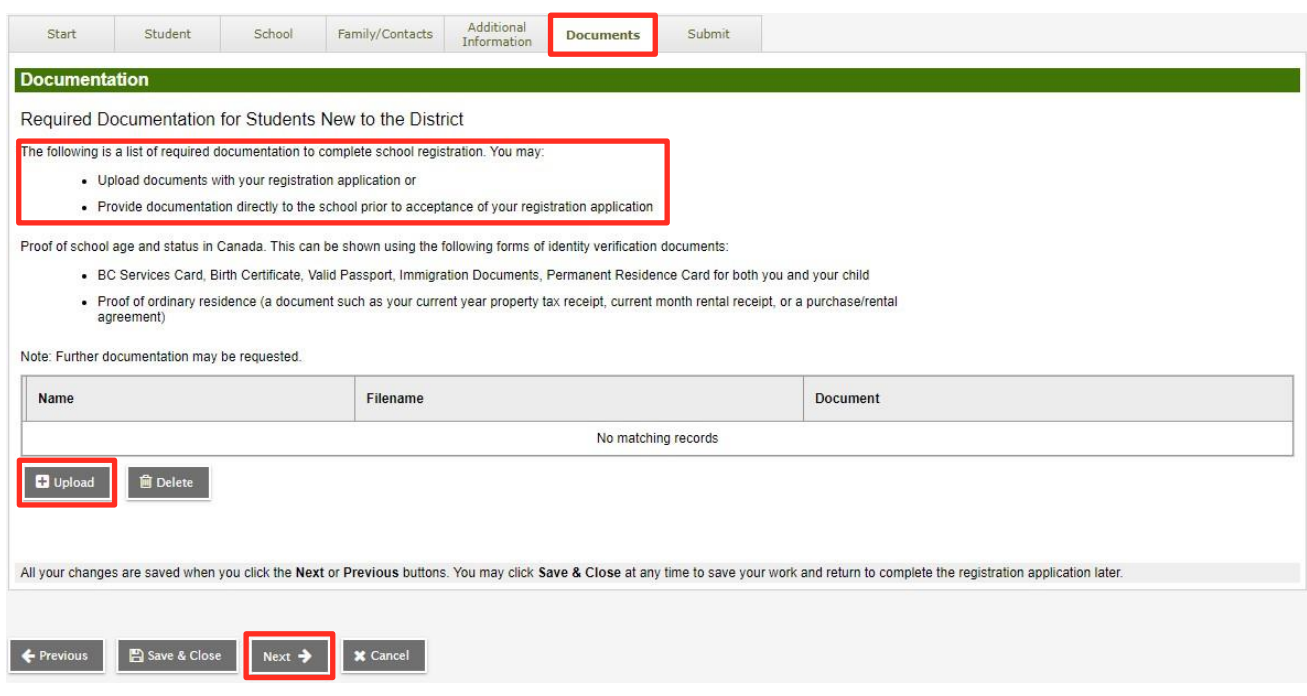

8. Submit Tab – Enter any final comments related to your child's registration before submitting.

Note:

- If you are registering your child for Selkirk Elementary School, please indicate if the registration is for the English stream or French Immersion program.
- If you still need to add additional information in other tabs, click 'Previous' to go back, or 'Save & Close' to save your work.

If you are ready to submit, click on 'Submit'. This will send your application to the school you selected and you will no longer be able to edit your application.

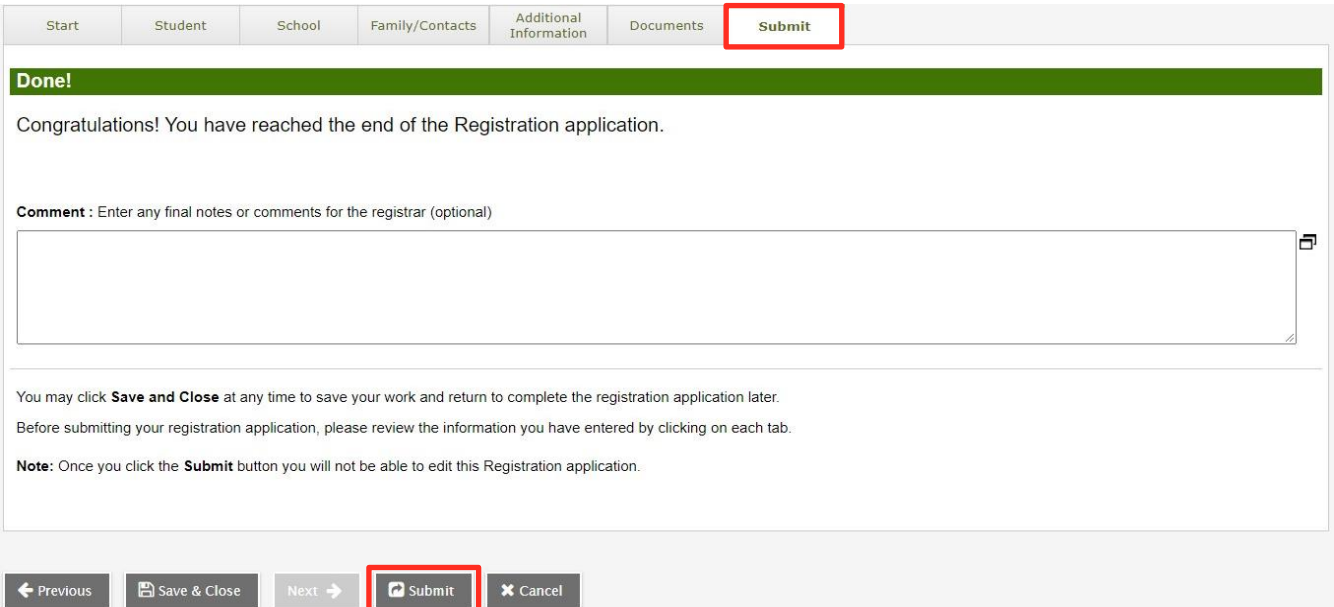

8. Once you click on Submit, you will receive the following message. Click on 'Print' to print a copy of your submission.

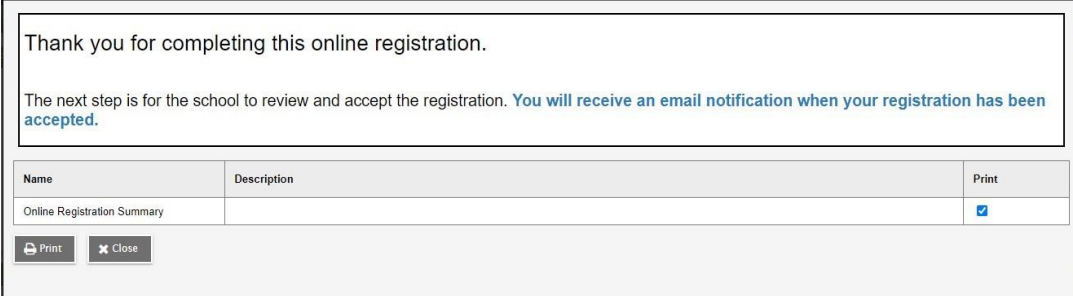

9. Check your email for confirmation from the school that your child's registration has been received.

subject FW: Online Registration for test student received

This is confirmation that we have received the registration you submitted for {student name}.

The office will review your registration. Once accepted, you will be notified at this email address with a confirmation of the assigned school.

Thank you for using our Online Registration system.

## **What happens next?**

Online registration for Kindergarten begins on February 1, 2024.

The school will review your child's registration and

- Request any further information or documentation that is needed.
- If your child's registration is not accepted by the school you selected, the school will contact you to tell you what the next steps are.

Once your child's registration has been accepted by the school, you will receive an email confirmation. Your school will also contact you to share additional information about kindergarten orientation and other important school dates, etc.